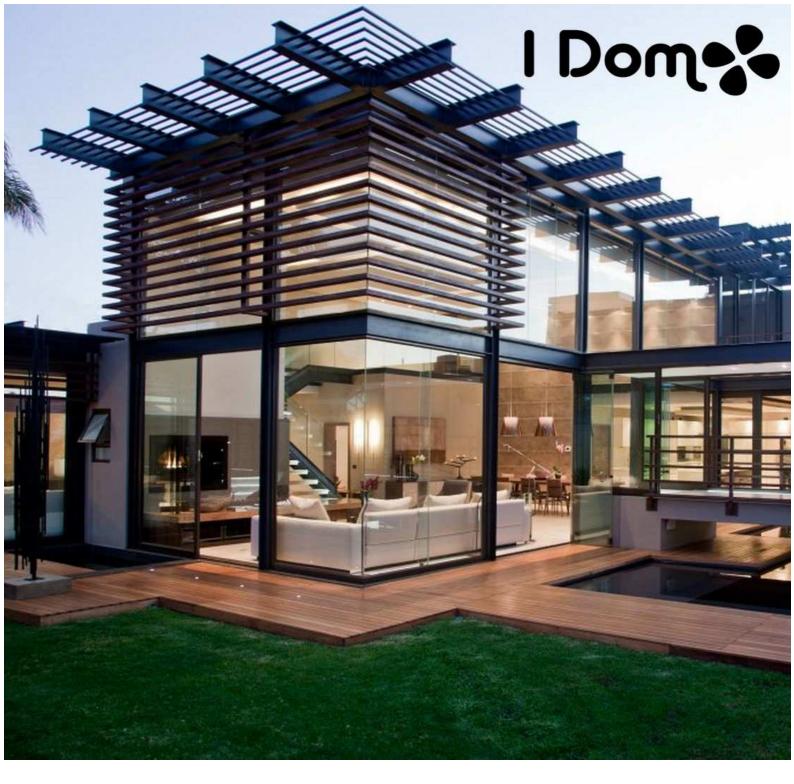

# IDom

## **USER MANUAL**

Omnicon SRL Via Petrarca 14° 20843 Verano Brianza (MB) ITALY info@omnicon.it

#### COPYRIGHT

All names and trademarks referenced herein are the property of their respective owners.

The information contained in this document is subject to change without notice

# CONTENTS

| PREFACE4               |
|------------------------|
| USER INTERFACE5        |
| MAIN SCREEN5           |
| ROOM CONTROLS8         |
| SETTINGS9              |
| SCENARIO SETTING       |
| EDIT SCENARIO SCHEDULE |
| PASSWORDS16            |
| DATA LOGGER            |
| REMOTE SUPPORT         |
| MULTIMEDIA             |
| LIGHTS22               |
| ALARMS                 |
| SCENARIOS LIST         |
| THERMOSTAT25           |
| MAPS                   |
| MOBILE APP             |
| ONLINE DEMO            |
| PAGE: ADMIN            |
| APPENDIX A             |
| F.A.Q                  |
| SUPPORT                |

# PREFACE

**BROWSER** 

IDOM is the system that allows you to manage your home wherever you are.

Thanks to the Web interface, you can manage the network automation, in a simple and fast way, from any device with a browser and web-enabled. The access can take place at both in the local area network (home network), and from Internet thanks to the service MyIDom.

It is guaranteed to be compatible with the following browsers:

Mozilla Firefox Google Chrome Internet Explorer (ver.9 or higher) Safari Opera (ver. 13 or higher)

**MOBILE APP** There is an app for mobile devices. Log in to the online store to download it. For more details refer to the section in this guide.

## ANDROID - IDOM - Omnicon Srl

http://play.google.com/store/apps/details?id=it.omnicon.domo&hl=it

#### iOS - IDOM HD - Omnicon Srl

http://itunes.apple.com/us/app/idom-hd/id731974186?mt=8

# **USER INTERFACE**

## **MAIN SCREEN**

Launch your browser and type in the URL address of the machine IDOM.

#### Example: 192.168.100.146/idom

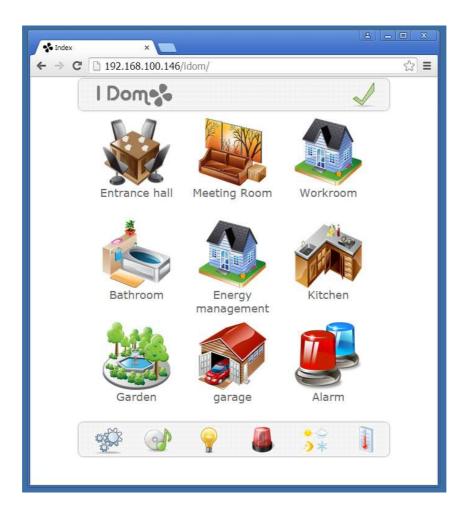

The page consists of three sections. Starting at the top is identified:

- A status bar, containing the logo IDOM and an icon that indicates the status of the system.
- A central area containing rooms assigned.
- A bar with a menu generally located on the bottom of the page.

|                 | STATE BAR                                                                                                    |
|-----------------|----------------------------------------------------------------------------------------------------|
| I Dor           | Click the icon to view IDOM MAPS.                                                                              |
| $\triangleleft$ | The icon left arrow, if present, returns to the top-level page                                                 |
|                 | Click the icon to display the System Status page<br>of the System notifications.                               |
| •               | The icon changes appearance if there are notifications or alarms (!).                                          |
|                 | CENTRAL AREA                                                                                                   |
|                 | Click on the icon of a room to access<br>the list of related controls configured<br>page controls environment. |
| hall Meetin     | g Room Worl Example: Meeting Room                                                                              |
|                 | GENERAL BAR MENU                                                                                               |
| aş Öş           | Click to go to the <b>Settings page</b><br>(Default password: admin)                                           |
| <b>@</b>        | Click to open the page of the Multimedia Player                                                                |
| <b>?</b>        | Click to view the complete list of <b>Lights</b>                                                               |
|                 | Click to view the complete list of <b>Alarms</b>                                                               |
| ÷≎<br>∢≮        | Click to view the list of <b>Scenarios</b>                                                                     |
|                 | Click to view the list of Thermoregulation                                                                     |

Mobile devices have features such as auto word completion, first letter capitalized, space character, auto-replace of comma point. Be careful as you type the password in the text fields.

It is suggested to disable features that could automatically alter the typed text.

The images shown in this manual refer to a draft generic example. The style configured for the web page is realview white.

Appearance and icons of your project may differ from what is shown.

The look and feel is configured before by the installer through the IShapeX configuration software.

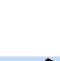

## **ROOM CONTROLS**

The page lists all the configured controls (lights, thermostats, ...) for the selected room.

Some types of control, such as the switch, allow the user to interact with the system. Others, such as the display, shows of the data acquired from the network home automation. Each control has its settings and appearance.

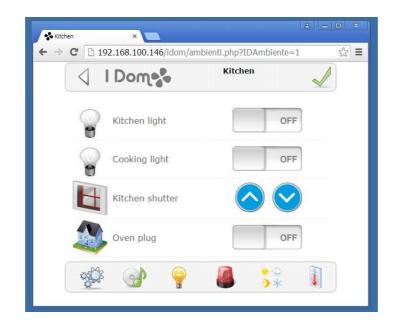

The presence of an arrow, on the right side of the control, shows the possibility of opening a second page containing additional details / settings.

|                 | enti.php?IDAmbiente | =113 ☆ <b>≡</b> | Sørage - (first fi<br>← ⇒ C | oor) × 192.168.100.146/idom/a | alarmsystem_allarmicfg.p | (승) (승) 원<br>hp?IDAmbiente ☆ 🗄 |
|-----------------|---------------------|-----------------|-----------------------------|-------------------------------|--------------------------|--------------------------------|
|                 | garage              | 🖌 Î             | 4                           | I Dome                        | garage<br>(first floor)  | -                              |
| table light     | 0                   | FF              |                             | Area                          | first floor              |                                |
| termo           | 0.0°C               |                 | Parti                       | al 1                          |                          | OFF                            |
| Lenno           | 0.0 C               |                 | Parti                       | al 2                          |                          | OFF                            |
| Current         | 0                   |                 | Total                       |                               |                          | OFF                            |
| first floor     | P1                  | >               |                             | Choose t                      | he operation             |                                |
| laod management |                     | >               |                             | yed activation                |                          |                                |
|                 |                     |                 | Imm                         | ediate activation             |                          |                                |

## **SETTINGS**

Click on the icon and write the password to continue to administration page.

Default password (default): admin

The settings page allows a set of basic actions.

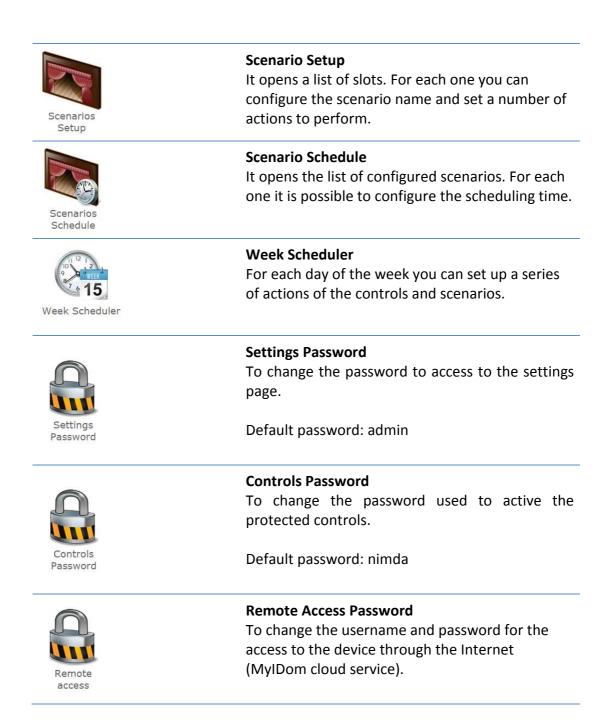

|             |     |         | Disconnect                                                                              |
|-------------|-----|---------|-----------------------------------------------------------------------------------------|
| Disconnect  |     |         | To log out from the settings page                                                       |
|             |     |         | Data logger                                                                             |
|             |     |         | Allows you to analyze the variables related to points configured on the home automation |
| Data logger |     |         | system.                                                                                 |
|             |     |         | You can also export (.csv file) the data.                                               |
|             |     |         | <b>Remote Support</b><br>Enable/Disable the remote access to the system                 |
|             |     | _       | for the maintenance. Installer or technician can                                        |
| S)<br>ON    | OFF | OFFLINE | connect and configure the system, change bus addresses or modify the graphical aspect.  |
|             |     |         | The grey icon OFFLINE means that IDom is not                                            |
|             |     |         | connected to internet                                                                   |
|             |     |         |                                                                                         |

### **SCENARIO SETTING**

Click the first free scenario slot and write a name for the scenario .

Click on  $\times$  to erase a scenario.

Click on > to proceed in the configuration. You are directed back to the main page but in scenario mode. This function is highlighted by the presence of the scenario name in bar with yellow background.

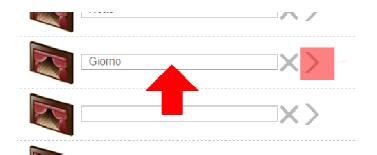

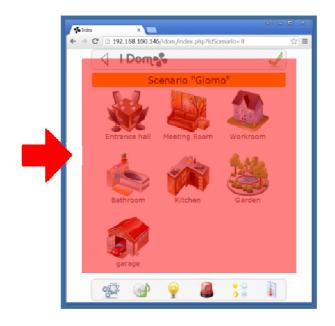

Enter to the desired rooms and enable the checks for the desired controls  $\blacksquare$  (check box).

| ↓ 1  | Dom             | Kitchen  |   |
|------|-----------------|----------|---|
|      | Scenario        | "Giorno" |   |
|      | Kitchen light   | ON       |   |
|      | Cooking light   | OFF      |   |
|      | Kitchen shutter |          |   |
|      | Oven plug       | OFF      | - |
| 4303 |                 |          |   |

On the picture, the following controls are active on the scenario "Day":

Kitchen light - ON (lit)

Kitchen shutter - UP (up shutter)

Oven plug - OFF (off)

This means that if the Kitchen shutter was lower; activating the scenario it will be raised. Similarly, if the Kitchen light was on; activating the scenario it will remain on.

The Cooking Light was selected, it means it is not part of the scenario, and activating the scenario it will not change its state.

The controls that are password protected required the digit of the password even when associated with a scenario. Failure to enter the password involves the failure / incomplete execution of the scenario.

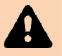

If some controls / rooms are not present in the configuration scenarios, check that they have been enabled by the installer (configuration phase with software IShapeX).

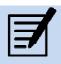

Within the scenario, the user can play a list of audio files via the integrated media player. Click on the media player icon then add / remove audio files using the + and -.

| Multimed |                                                  | A _ 0 X            |
|----------|--------------------------------------------------|--------------------|
| ← → C    | 192.168.100.146/idom/multimedia_schedulazione.pl | np?idScenari ☆ 🔳   |
|          |                                                  | <pre>     Î </pre> |
|          | Scenario "Giorno"                                |                    |
| •        | Active in scenario ON                            |                    |
| \$       | Stop music                                       | OFF                |
|          | Playlist: files in list                          |                    |
|          | Nessun file presente nella playlist              |                    |
|          |                                                  |                    |
| n        | usic                                             |                    |
| 1        | Aretha Franklin - Amazing Grace.mp3              | ÷                  |
|          | Kalimba.mp3                                      | ÷K                 |
|          | Bang Bang.mp3                                    | ÷                  |
|          | 🕸 💽 📢                                            |                    |

## **EDIT SCENARIO SCHEDULE**

Click the scenario list, it opens a page for the scheduling parameters of the selected scenario.

|                           | Edit Schedule |
|---------------------------|---------------|
| Scena                     | rio "Notte"   |
|                           | rting time    |
| Date: 28/01               | /2015         |
| Hour: <b>18</b>           | - 30 - 0 -    |
| Repeat every              | Day •         |
| Times                     | Always •      |
| Ok                        | Cancel        |
| ( ~ _ <b> </b> _ <b> </b> |               |

For example in the picture the scenario *Night* will run, the first time, January 28, 2015 at 18:30. Will then be repeated after one day (daily schedule) from that date, and for an unlimited number of times. The configurable parameters are follows:

| n of the scenario.<br>scenario.                                             |
|-----------------------------------------------------------------------------|
| scenario.                                                                   |
| scenario is executed                                                        |
| e retested scenario.                                                        |
| ate, the scenario will be                                                   |
| e activated only the first<br>nario will be repeated<br>le (Starting time). |
|                                                                             |

Click **OK** to save the parameters of the configuration and verify that the list of scenarios is enabled. The icon has to be checked

#### PASSWORDS

The IDOM systems are not multiuser systems, but still manage three types of passwords.

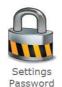

#### SETTINGS PASSWORD (general)

Default password (default): admin

The access to settings page require to enter the password each time. Only the person who knows the password is able to change the scheduling of the scenarios or the existing passwords.

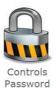

#### **CONTROLS PASSWORD**

Default password (default): nimda

When configuring the system IDOM, the installer can enable a password protection for some controls.

There is one password for all protected controls.

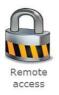

**REMOTE ACCESS PASSWORD** 

IDomX devices:

Nome utente (default): idom Password (default): idom

IDom EVO devices:

Nome utente (default): idom Password (default): ext123

The user can access to the web interface of his home via Internet (remote) using the MyIDom cloud service. MyIDom service is optional and must be requested at time of purchase.

Will be provided by the installer to connect to a web address complete with user name and password.

example: marcorossi.mydom.it [user: marco, password: 123mypsw123] Be care when you modify the password field. Use only characters and numbers. Please contact IDom support to restore default passwords.

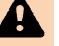

Do not use:

- characters with accent mark (example: è è à ò ù ì) or from other alphabets
- special symbols, like: # @ ` ` \$ & % ( ) + [ ] \ \_ | )

Connecting to the service MyIDom the browser checks the security certificate and can generate a Security Warning.

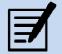

| 3 | C States://omnicon.myidom.it                                                                                                    | \$3 | = |
|---|----------------------------------------------------------------------------------------------------|-----|---|
|   |                                                                                                    |     |   |
|   |                                                                                                    |     |   |
|   | ~                                                                                                    |     |   |
|   |                                                                                                    |     |   |
|   |                                                                                                    |     |   |
|   |                                                                                                    |     |   |
|   | La connessione non è privata                                                                                                    |     |   |
|   | Gli autori di un attacco potrebbero cercare di rubare le tue informazioni (ad esempio                                                                                                    |     |   |
|   | password, messaggi o dati della carta di credito) da omnicon.myidom.it.                                                                                                    |     |   |
|   |                                                                                                    |     |   |
|   | Nascondi avanzati Torna nell'area protetta                                                                                                    |     |   |
|   |                                                                                                    |     |   |
|   | Questo server non è riuscito a dimostrare che si tratta di <b>omnicon.myidom.it</b> ; il relativo<br>certificato di sicurezza non è considerato attendibile dal sistema operativo del compute |     |   |
|   | problema potrebbe essere dovuto a un'errata configurazione o a un malintenzionato ch                                                                                                    |     |   |
|   | intercetta la connessione.                                                                                                    |     |   |
|   | Procedi su omnicon.myidom.it (non sicuro)                                                                                                    |     |   |
|   |                                                                                                    |     |   |
|   | NET::ERR_CERT_AUTHORITY_INVALID                                                                                                    |     |   |

Click **Proceed anyway** to access the web interface of IDOM.

## **DATA LOGGER**

| I Dom 😵                      |                |                                          |  |
|------------------------------|----------------|------------------------------------------|--|
| Data inizio<br>02/02/2015    |                | Data fine<br>02/02/2015                  |  |
| Installazioni<br>Tutte / All | •              | ID punto<br>(Nuovo progetto) fitermotemp |  |
| oppure ID punto              | inizia per     | Cerca nella descrizione                  |  |
| Label                        |                |                                          |  |
| Mostra a vide                | eo Esporta csv | Mostra grafico                           |  |

The page log analysis is opened in a second browser window.

Select the desired point, the tag ID, and the desired time period: Start Date and End Date. At this point are available the options:

Display screen: show the log in tabular form on the page

Export to CSV: save the log to a .csv file

Show graph: show the log in a popup screen (as shown below).

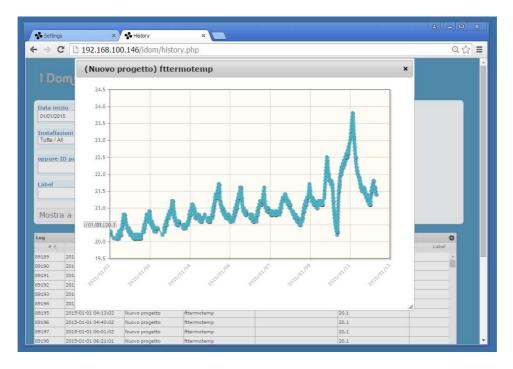

#### **REMOTE SUPPORT**

Technicians can connect to IDom in order to perform maintenance to the system. The user can disable the remote support, blocking the technician access.

Enable/Disable the remote support through the settings page. Click to **Settings**.

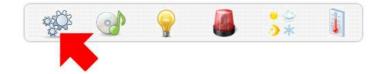

The icon background show the current state:

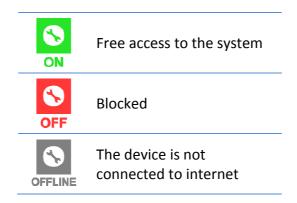

Just click over the icone to change the value.

If you see the OFFLINE icone please check the internet connection, the power supply, the router/switch configuration and the IP address (netmask).

The remote support is disabled by default every day at midnight. Please remember to enable it again if needed for the next day.

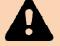

When maintenance finishes the user can block the access again, in order to maintain privacy.

Note that the remote support and the remote access are two different things. The user can always access to the system through the MyIDom service, even when the remote support is disabled.

## **MULTIMEDIA**

Click on the icon . It opens the Media Player page, composed by:

- Name of the running track
- Graphical interface of the player, with the standard controls (play, stop, pause ...)
- Indication directory audio files
- List of audio files / folders in the directory

| Multimedia |                                     | A - X |
|------------|-------------------------------------|-------|
| ← → C D    | 192.168.100.146/idom/multimedia.php | ର ☆ ≣ |
|            | I Dom Multimedia                    | Î     |
|            |                                     |       |
|            | Song Sleep Away.mp3                 |       |
|            |                                     |       |
|            |                                     |       |
|            | +                                   |       |
|            |                                     |       |
|            |                                     |       |
|            | Browse folders                      |       |
|            | music                               |       |
|            | File choice                         |       |
|            | Beach Boys                          |       |
|            | Aretha Franklin - Amazing Grace.mp3 |       |
|            |                                     |       |
|            | Kalimba.mp3                         |       |
|            |                                     |       |
|            | Sleep Away.mp3                      |       |
|            | - V                                 |       |
|            | 🙀 🖓 🥥 📠 🎲                           |       |
|            |                                     |       |

To play a song click on the file name. Automatically will run all audio tracks in the folder sequentially, icon

It is available the shuffle mode, icon  $\,\,$  🎗

The volume can be mute, icons  $\P$  /  $\P$  .

The multimedia files have to be stored in network devices, called NAS. These devices have to be configured with a static IP address.

Make sure the NAS is already available (power on + connected) before to power on of the IDom device. In this way IDom will recognize correctly the NAS. (IDom mount the network address only at startup).

If no multimedia files are showed on the web interface, please check:

- NAS address (without user/password) and the multimedia path.
- The IP address (and netmask).

guarantee the continuous play of the music.

• The file path on the NAS is public and available.

Reboot the IDom device.

The multimedia files declared as streaming radio – .m3u – need a stable internet connection and an adeguate traffic band/speed. These files uses third part services from other provider/companies: IDom can not

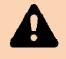

## LIGHTS

Click on the icon I . It opens the page with the list of configured lights. On this list are included the on / off lights and the dimmers. The lights are controlled by the user, as in the other pages.

The light points are grouped by rooms.

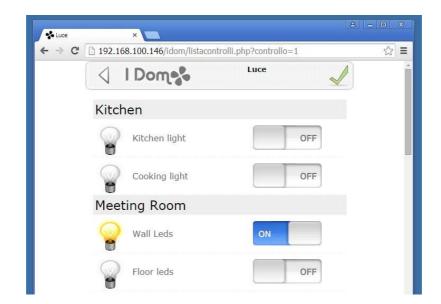

If some lights are not present in the list, check that have been enabled by the installer (via software IShapeX).

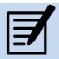

## **ALARMS**

Click on the icon . It opens the page with the list of configured alarms. The alarms can be controlled by the user as previously seen.

The alarms are grouped by room.

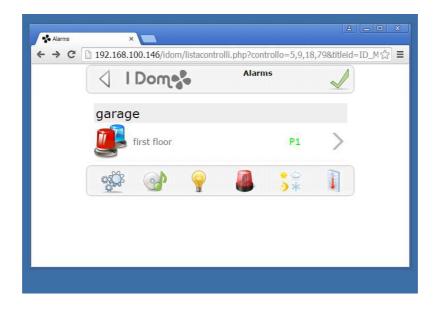

In case some alarms are not present in the list, check that they have been enabled by the installer (via software IShapeX).

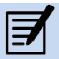

## **SCENARIOS LIST**

Click on the icon 👫 . It opens the page with the list of created scenarios.

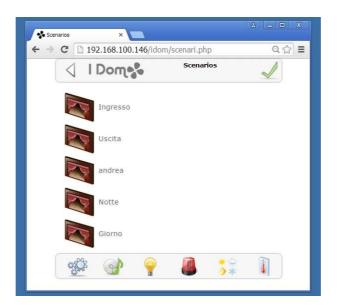

Click on the icon to run the scenario. The actions for the configured scenario will be performed immediately.

There is no way to roll back from the activation of a scenario. The controls have no memory of the previous state. It is suggested to configure two types of scenarios: the first one that activates all the controls, the second one that disables them.

#### Example

Scenario: "garden lighting ON" – turn on all the lights in the garden Scenario: "garden lighting OFF" – turn off all the lights in the garden

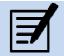

## **THERMOSTAT**

Click on the icon III . It opens the page containing the list of thermostats in the system.

The thermostats are controlled by the user, on the same way as rooms.

The thermostats are grouped by rooms.

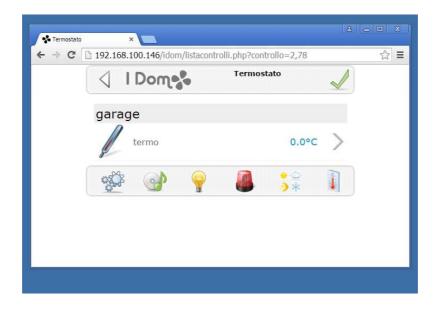

If some thermostats are not on the list, check that they have been enabled by the installer (via software IShapeX).

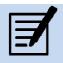

## SYSTEM NOTIFICATION

Into the state bar the icon electric alerts the user that there are errors or anomalies. Click on the image to access to the notifications page. The page is divided in few sections and each of the lines of the reports are highlighted if in a error state.

| Loads              | Report any overrun on the absorption threshold.                 |
|--------------------|-----------------------------------------------------------------|
| Devices State      | Report any faults of configured devices.                        |
| Alarm State        | Report the state of the configured alarms.                      |
| Multimedia Folders | Report any errors about the audio file directory or the player. |

Click the Refresh / Reload to reload the web page (refresh).

Click **system logs** to access the system log page. Typically this page is used during remote assistance for the anomalies analysis.

| ← → C | 192.168.100.146               | Q 12 :                                              |   |
|-------|-------------------------------|-----------------------------------------------------|---|
| (     | 🗸 I Dom 🗞                     | Notices                                             |   |
|       | Aggioma/Reload                |                                                     |   |
|       | Loads                         |                                                     | - |
|       | No load limit defined         |                                                     |   |
|       | Devices state                 |                                                     | - |
|       | DBE.net Engine                | Ok                                                  |   |
|       | dvcirtraok                    | Ok                                                  |   |
|       | SP350_201                     | Ok                                                  |   |
|       | drvmm                         | Ok                                                  |   |
|       | dvmodbus                      | Ok                                                  |   |
|       | dvtecnobus                    | Ok                                                  |   |
|       | Alarms state                  |                                                     | - |
|       | first floor                   | 1.7                                                 |   |
|       | Multimedia Folde              | irs                                                 | - |
|       | \\192.168.100.240\m           | nedia\music OK                                      |   |
|       | Detailed information availabl | e i <mark>n system logs</mark><br>75 - db v. 2.2.0m |   |
|       |                               |                                                     |   |

## MAPS

The map display is an alternative way to interact with the web interface (instead of the icon room interface). The maps are configured by the installer and it does not have to contain a specific image but can be an architecture map or a photo or a picture.

To access the maps, click on the logo IDOM in the status bar, or type the URL :

http:// < IP address> /idom/map.php

If a map is configured as default, it is opened in full screen. Alternatively the first time the interface shows a list with the configured maps (as shown below).

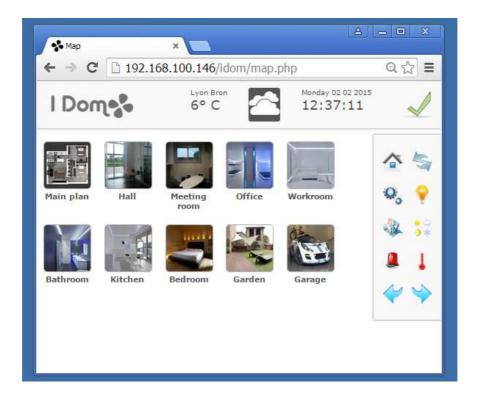

The status bar at the top on the page contains the weather forecast (configured by the city), datetime information, and the **Notification System** icon.

The General Menu is placed to the right side of the page.

To exit the maps and go back to that room, click on the icon

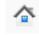

Page maps, during loading, using all the space made available in the browser window. Make following the downsizing of the same may cause the overlap of some objects or a change of the size.

It is suggested to size the browser window to the desired size, before you open the page maps. Alternatively carry out at least twice a refresh of the browser.

To open a map, click on the preview list.

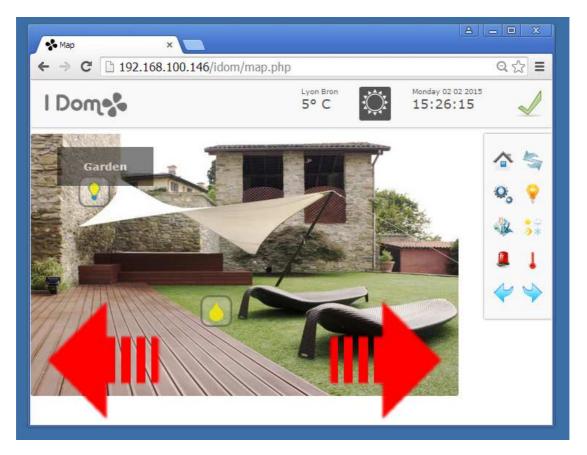

You can move between a map and the other by the left / right arrows, or by browsing the image on screen (as if it were a touch screen of a mobile device).

All controls on the map (thermostats, lights, ...) are controlled by the user through direct clicks. In the case of complex controls, such as thermostats, a popup appears and it contains the configurable parameters, (similar to rooms interface).

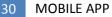

# **MOBILE APP**

There is an app for mobile devices. Log in to the online store to download it.

ANDROID: IDom - Omnicon Srl http://play.google.com/store/apps/details?id=it.omnicon.domo&hl=it

iOS: IDom HD - Omnicon Srl http://itunes.apple.com/us/app/idom-hd/id731974186?mt=8

The application, once installed connects to the installation demo:

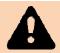

#### idom.myidom.it

To connect to your installation, you must re-configure the IP address in the settings → Options → Base URL

# **ONLINE DEMO**

There is a demo system to be accessed via web browser or mobile app. idom.myidom.it

User: **idom** Password: **idom** 

# **PAGE: ADMIN**

#### **ONLY FOR IDOMX SYSTEMS**

An administration page allows a number of useful operations during device configuration IDOM, or remote assistance. Connect via web browser to the address listed and enter the login credentials.

#### http:// [ IP address of the device ] /admin

user (predefined): admin password (predefined): admin

| 🐝 Network |          | ×                         |           |             |      |      |   |
|-----------|----------|---------------------------|-----------|-------------|------|------|---|
| - → C     | 192.16   | 8 <mark>.100.161</mark> / | admin/net | work.html   |      |      | 5 |
|           | ա••      |                           |           |             |      |      |   |
|           |          |                           |           |             |      |      |   |
| letwork   | Password | Devices                   | Update    | Modem       |      |      |   |
|           |          |                           | Net       | work        |      |      |   |
|           |          |                           |           | Idress      |      |      |   |
|           |          |                           | 192.      | 168.100.161 |      |      |   |
|           |          |                           |           | dcast       |      |      |   |
|           |          |                           | 192.      | 168.100.255 |      |      |   |
|           |          |                           | Netr      |             |      |      |   |
|           |          |                           | 255.      | 255.255.0   |      |      |   |
|           |          |                           | Gate      |             |      |      |   |
|           |          |                           | 192.      | 168.100.1   |      |      |   |
|           |          |                           | DNS       |             |      |      |   |
|           |          |                           | 192.      | 168.100.1   |      |      |   |
|           |          |                           |           |             | Save |      |   |
|           |          |                           |           |             |      | <br> |   |
|           |          |                           |           |             |      |      |   |

Five sections are available from the menu:

| SAVE button the device restarts the network card.<br>Make sure the correct IP address.PasswordChanging the password of the admin.DevicesList of devices connected to the USB ports of the<br>device.UpdatePage for device firmware update. You must provide |          |                                                                                                    |
|----------------------------------------------------------------------------------------------------|----------|----------------------------------------------------------------------------------------------------|
| Devices       List of devices connected to the USB ports of the device.         Update       Page for device firmware update. You must provide a connection to Internet for verification and firmware download.                                             | Network  | Parameters of the network interface. A press of the SAVE button the device restarts the network card. Make sure the correct IP address. |
| device.UpdatePage for device firmware update. You must provide<br>a connection to Internet for verification and<br>firmware download.                                                                                                    | Password | Changing the password of the <i>admin</i> .                                                                                             |
| a connection to Internet for verification and firmware download.                                                                                                    | Devices  | List of devices connected to the USB ports of the device.                                                                               |
| Modem Modem configuration parameters (if any).                                                                                                    | Update   | a connection to internet for vermeation and                                                                                             |
|                                                                                                    | Modem    | Modem configuration parameters (if any).                                                                                                |

# **APPENDIX A**

# F.A.Q

TROUBLESHOOTING

# **SUPPORT**

For technical support on products IDOM, contact:

Email: support@idom.it

Phone: (+39) 0362 830037

Technical support by phone Monday through Friday 9:00 - 13:00

For general information contact:

Email: info@omnicon.it